# 학생증 체크카드 신청 매뉴얼 (스마트폰을 통한 신청)

2020년 10월

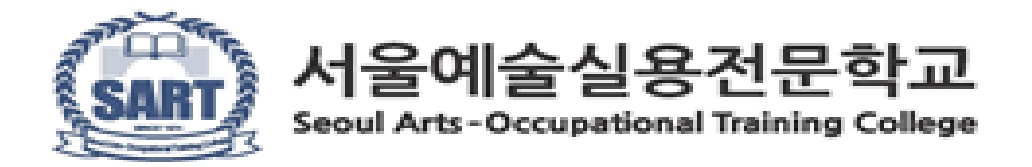

YouTube [영하나 대학교 학생증 쉽게 만드는 방법] https://youtu.be/HUVCB7nUpNk

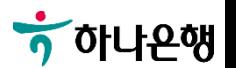

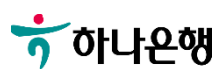

아이폰 서비스센터 : 080-333-4000

엘지전자 서비스센터 : 1544-7777

삼성전자 서비스센터 : 1588-3366

### 팝업차단 해제 안될시 아래 스마트폰 제조사 고객센터로 전화주시기 바랍니다.

1

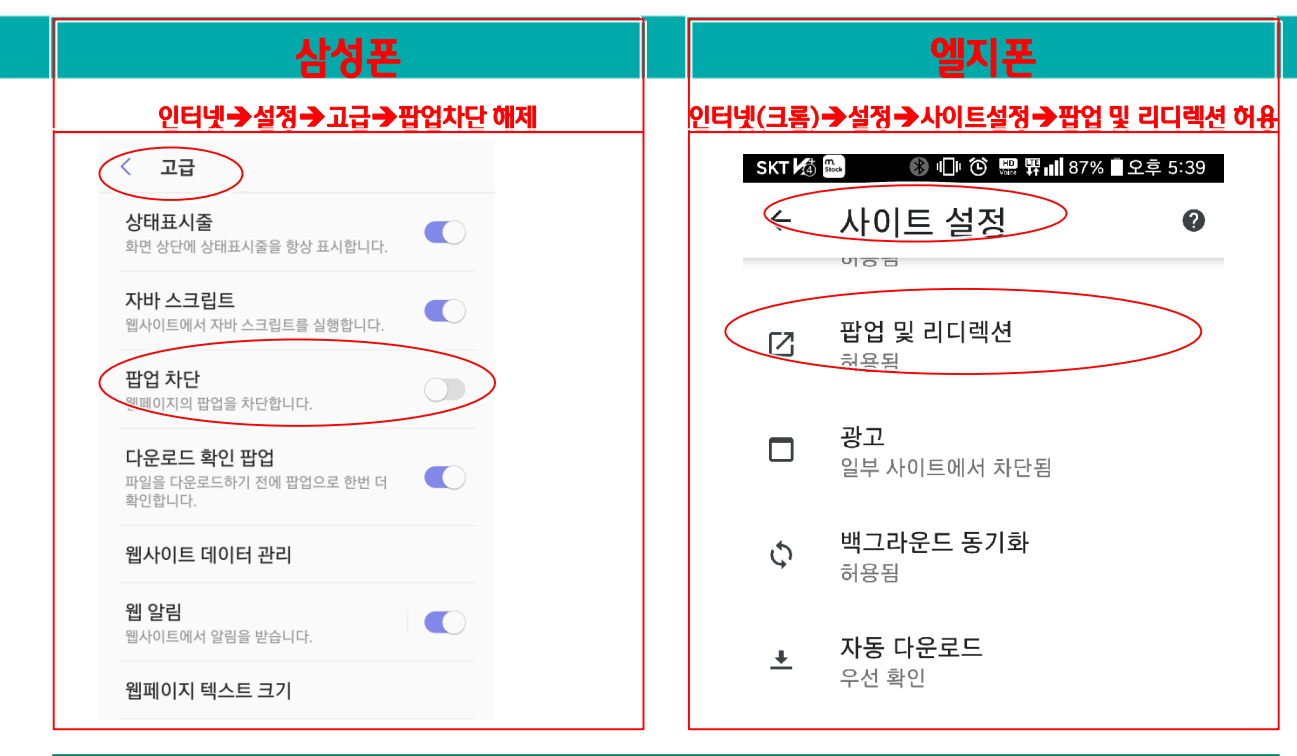

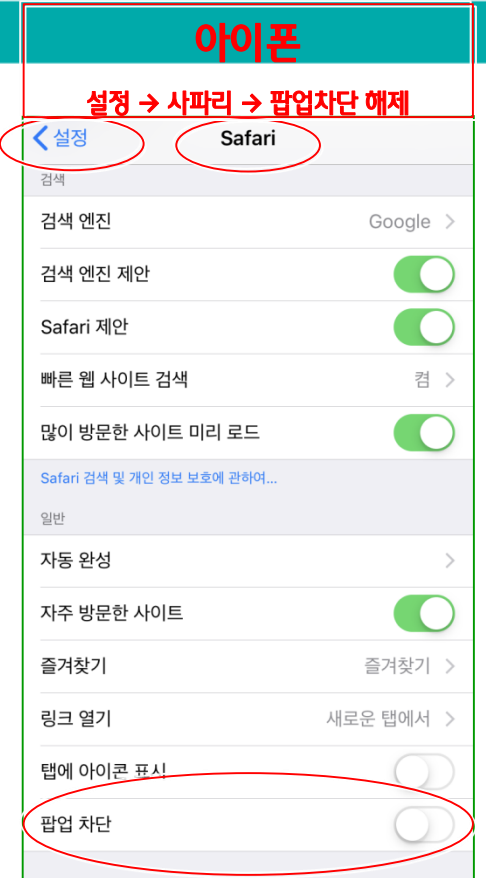

중요) 스마트폰 사전준비 : 팝업차단 해제 하기

# 영하나(모바일웹뱅킹) 메인 화면

# 영하나(모바일웹뱅킹) 메인 화면

#### Step1. 영하나 > 비대면 학생증카드 발급 신청

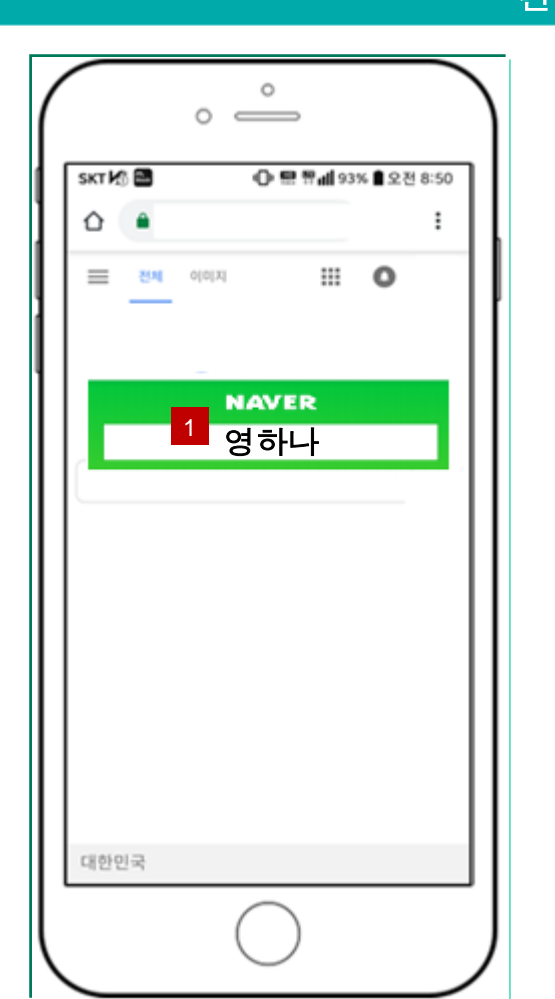

#### 관련 화면 2008년 12월 20일 : 2014년 1월 20일 : 2014년 1월 20일 : 2014년 2월 20일 : 2014년 2월 20일 : 2014년 2월 20일 : 2014년 2월 20일 : 2014년 2월 20일 : 2014년 2월 20일 : 2014년 2월 20

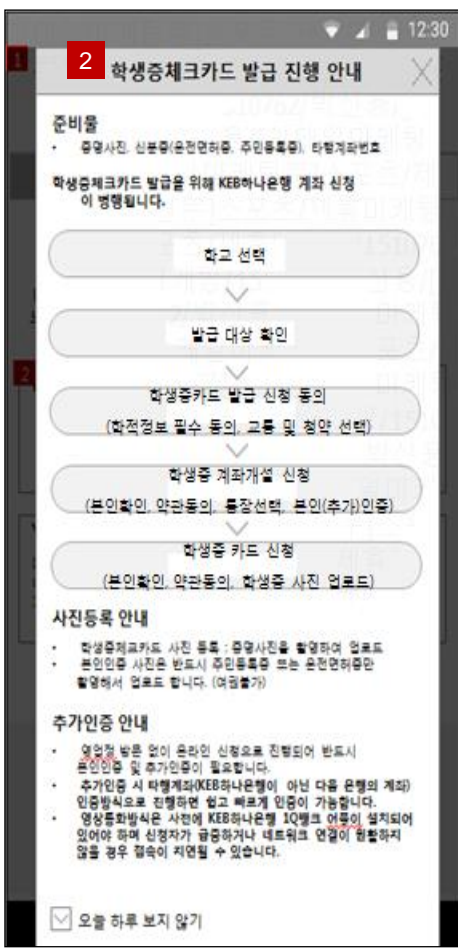

1. 스마트론으로 인터넷에서 "영하나" 검색후 'KEB하나은행 영하나'(m.kebhana.com) 터치

### 2. '학생증카드 발급 진행 안내' 팝업 페이지 내용 확인

※ 학교 또는 하나은행으로부터 수신한 문자메세지 URL 클릭하여 접속도 가능

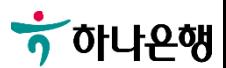

# 학교 선택

#### Step2. 영하나 > 비대면 학생증카드 발급 신청 > <u>학교 선택</u>

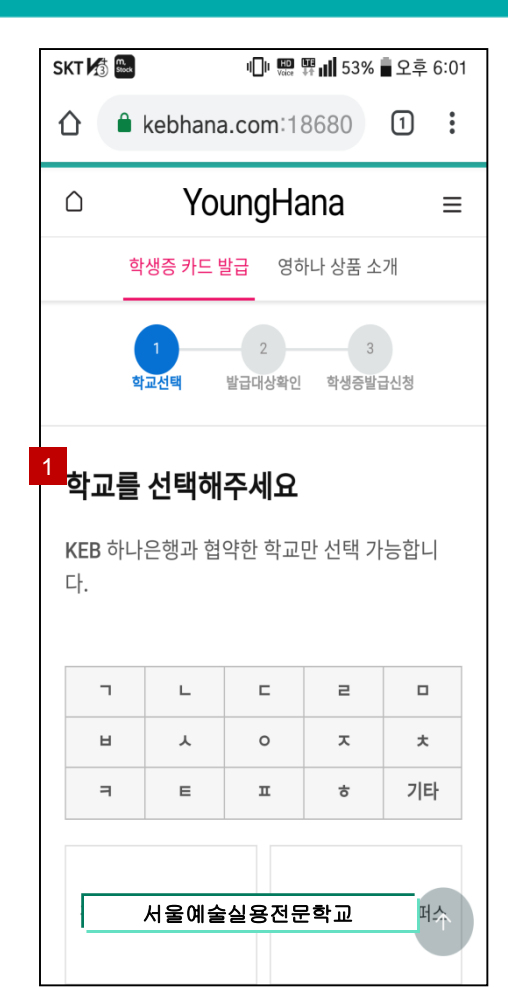

## $SKT$   $\frac{1}{20}$   $\frac{m}{\text{Stock}}$ YoungHana  $\bigcirc$  $\equiv$ 2 서울예술실용전문학교3 다음단계 안내사항 \*학생증 발급은 신청일로부터 10일 소요됩니다. \*학생증 신청 및 발급 관련 안내사항은 학교별 페 이지를 참고해주세요. 고객센터 | PC버전 | 영업점찾기 | 개인정보처리방침  $\widehat{p}(\widehat{\mathbf{c}})$  하나금융투자 글로벌 네트워크 하나카드  $\widehat{p}(\widehat{\mathbf{c}})$ 은행업무 1599-1111 / 1588-1111 전자금융상담 전용 1588-3555

#### 관련 화면 2008년 2월 20일 : 2월 20일 : 2월 20일 : 2월 20일 : 2월 20일 : 2월 20일 : 2월 20일 : 2월 20일 : 2월 20일 : 2월 20일 : 2월 20일 : 2월 20일 : 2월 20일 : 2월 20일 : 2월 20일 : 2월 20일 : 2월 20일 : 2월 20일 : 2월 20일 : 2월 20일 : 2월 20일 : 2월 20일 : 2월 20일 : 2월

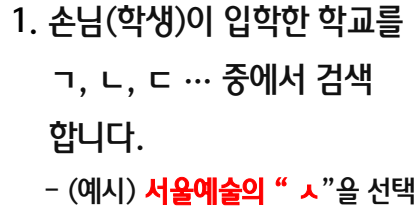

- 2. 검색에 해당되는 학교가 됩니다. - "서울예술실용전문학교" 터치
- 3. 해당 학교 선택하면 자동으로 '해당 학교 학생증 카드 발급 혜택 및 발급안내' 페이지로 이동 합니다.

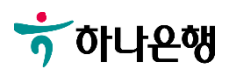

# 학생증카드 발급 안내 및 혜택

### Step3. 영하나 > 비대면 학생증카드 발급 신청 > 학교 선택 > 학생증카드 발급 안내

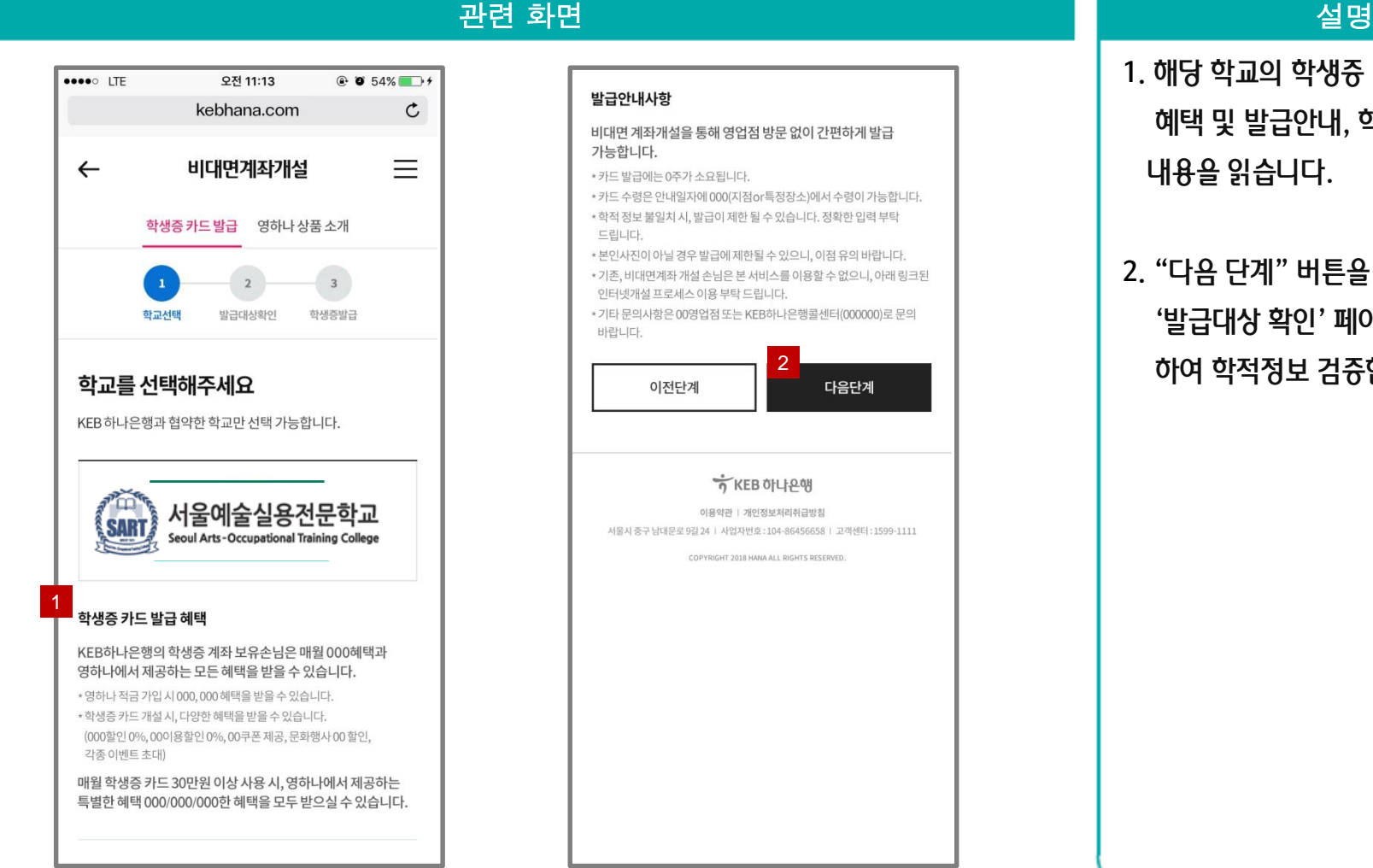

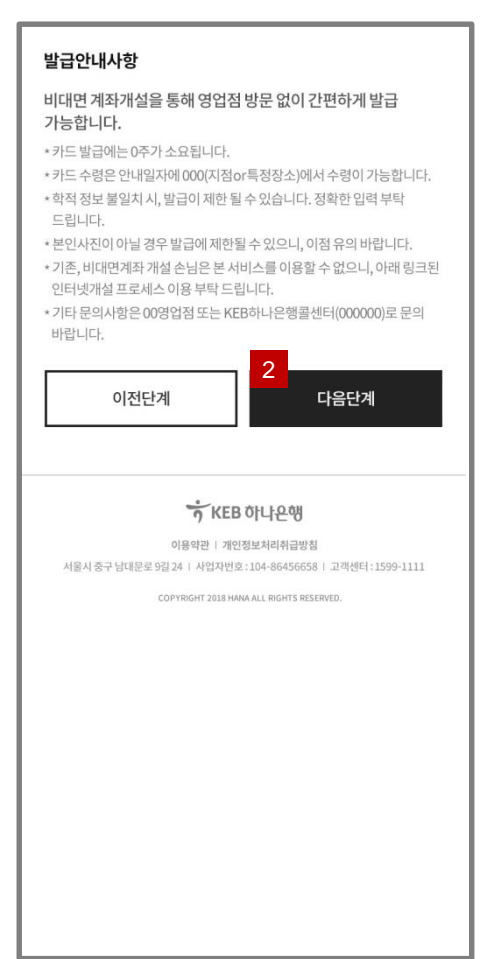

- 1. 해당 학교의 학생증 카드 발급 혜택 및 발급안내, 학교별 마케팅 내용을 읽습니다.
- 2. "다음 단계" 버튼을 터치하여 '발급대상 확인' 페이지로 이동 하여 학적정보 검증합니다.

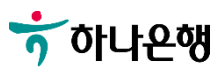

# 학적정보 검증

#### Step4. 영하나 > 비대면 학생증카드 발급 신청 > 학교 선택 > 학생증카드 발급 안내 > 발급대상 확인

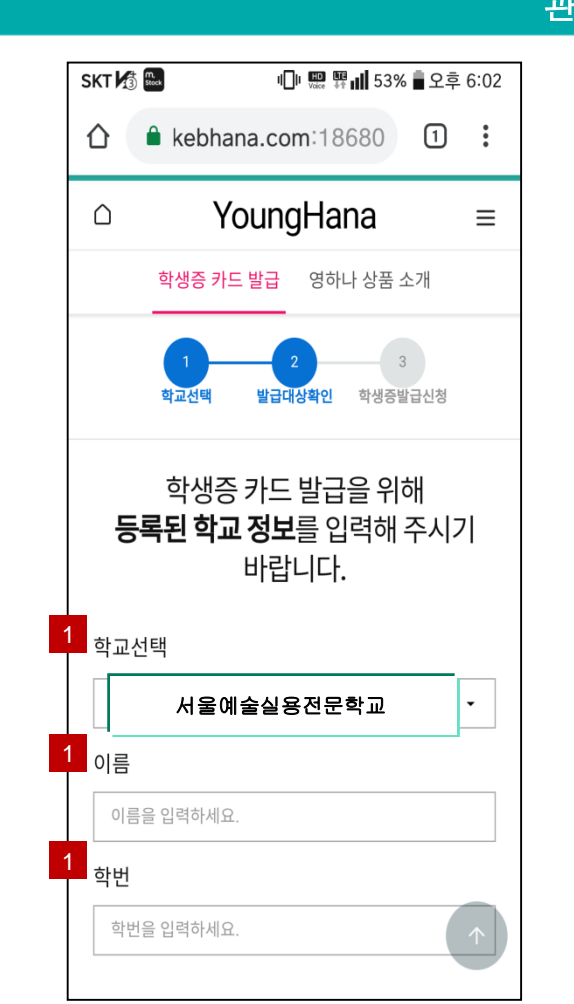

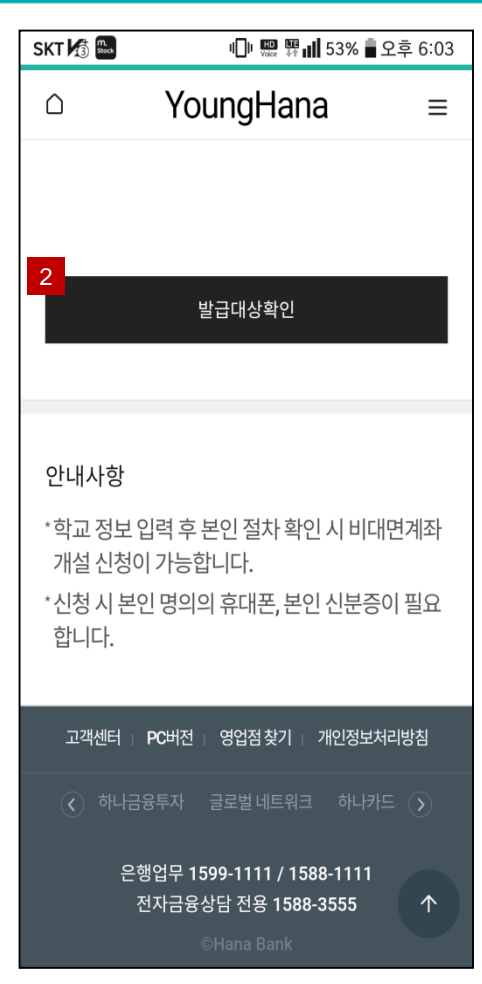

#### 관련 화면 설명

1. 손님(학생)이 선택한 학교를 확인 하고, 이름 및 학번을 입력합니다.

2. "발급대상확인" 버튼을 터치하여 학적정보 본인 검증을 완료합니 다. 정상적으로 검증이 완료되면, 학적정보 확인 및 학적정보 제공 동의 페이지로 이동합니다.

※ 입력한 정보가 틀릴 경우 "발급대상 이름과 학번이 상이합 니다. 발급 대상 이름과 학번을 입력 하세요." 메시지가 뜹니다.

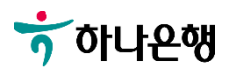

# 은행/카드 필수 동의, 교통 기능 선택

Step5. 영하나 > 비대면 학생증카드 발급 신청 > 학교 선택 > 학생증카드 발급 안내 > 발급대상확인 > <u>학생증 카드 발급 신청</u>

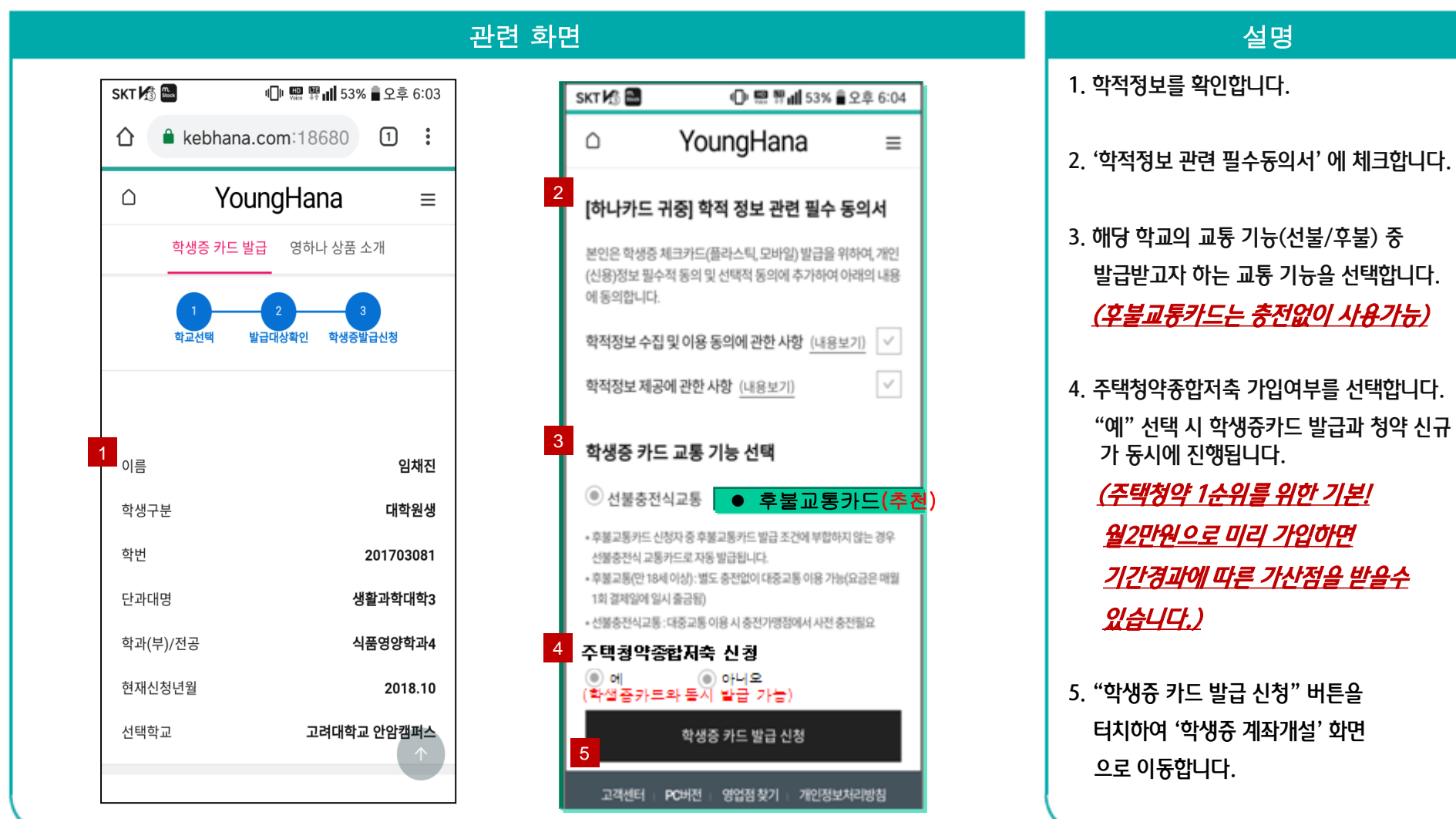

 $\frac{1}{2}$ 하나욘행

# 통신사 선택, 통장 선택 및 동의, 신청서 작성

Step6. 영하나 > 비대면 학생증카드 발급 신청 > 본인(학생) 인증 > 비대면 계좌개설 신청(1/2)

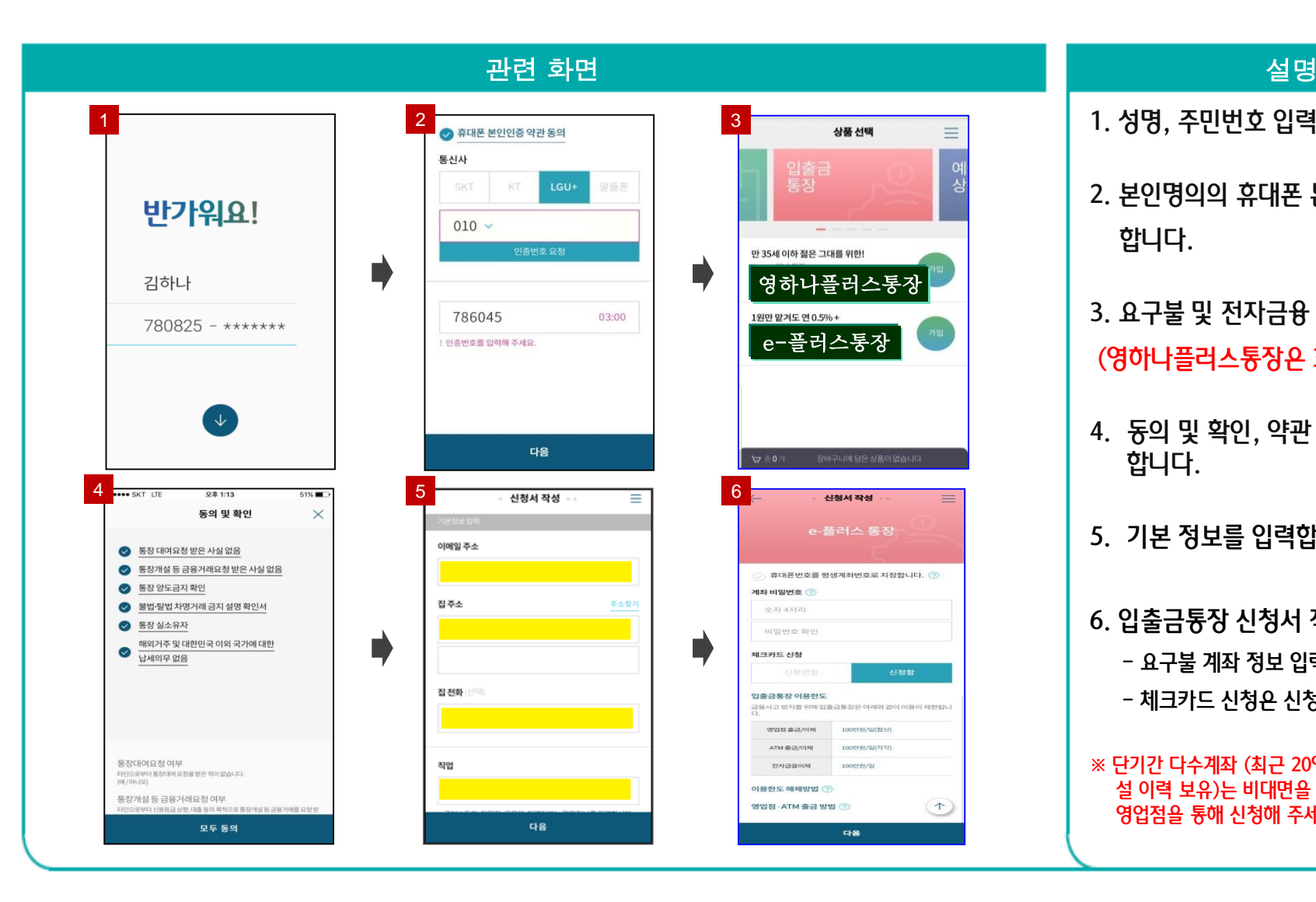

- 1. 성명, 주민번호 입력합니다.
- 2. 본인명의의 휴대폰 본인인증 합니다.
- 3. 요구불 및 전자금융 상품선택 합니다. (영하나플러스통장은 30세 이하만 가능)
- 4. 동의 및 확인, 약관 및 상품설명서 확인 합니다.
- 5. 기본 정보를 입력합니다.
- 6. 입출금통장 신청서 작성 - 요구불 계좌 정보 입력
	- 체크카드 신청은 신청함으로 기선택
- ※ 단기간 다수계좌 (최근 20영업일 이내 요구불 계좌 개 설 이력 보유)는 비대면을 통한 계좌 개설이 제한되니 영업점을 통해 신청해 주세요.

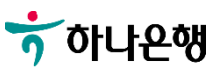

# 전자금융 가입, 신분증 촬영 및 인증

#### Step7. 영하나 > 비대면 학생증카드 발급 신청 > 본인(학생) 인증 > 비대면 계좌개설 신청(2/2)

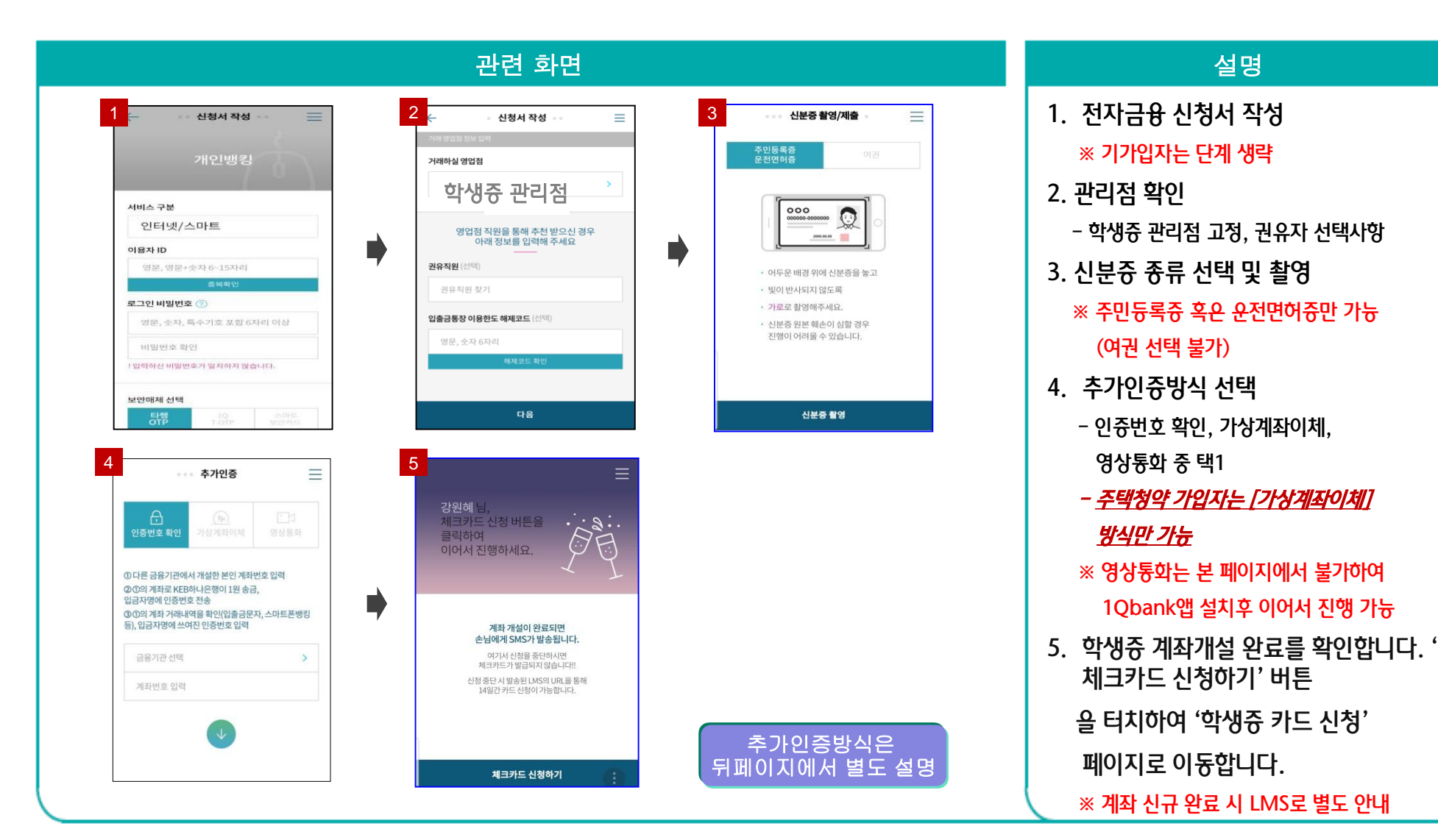

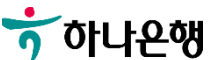

# 안내) 추가인증 방식설명 (1)

### Step7을 보완 설명 . 영하나 > 비대면 학생증카드 발급 신청 > 본인(학생) 인증 > 추가인증 방식 설명

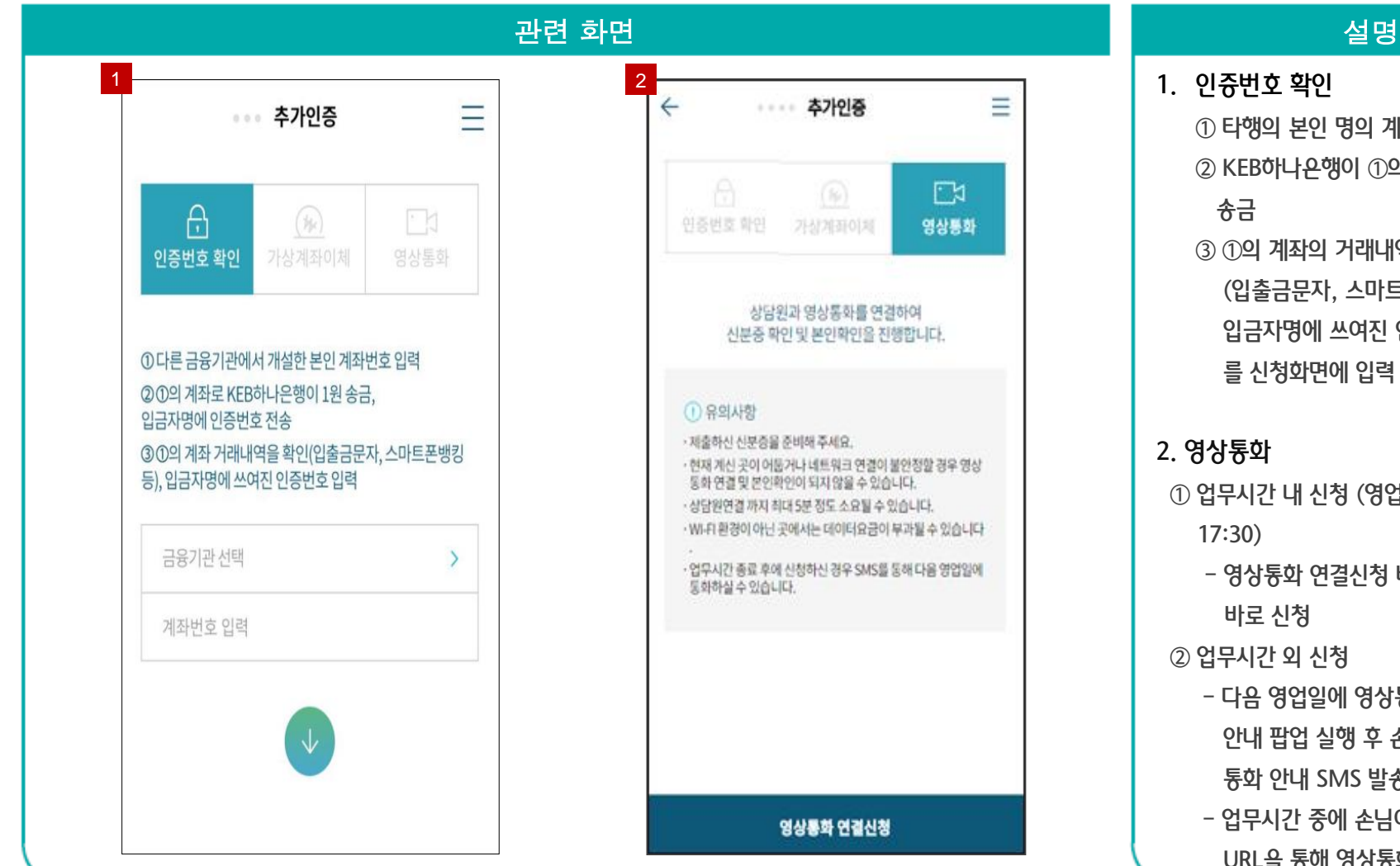

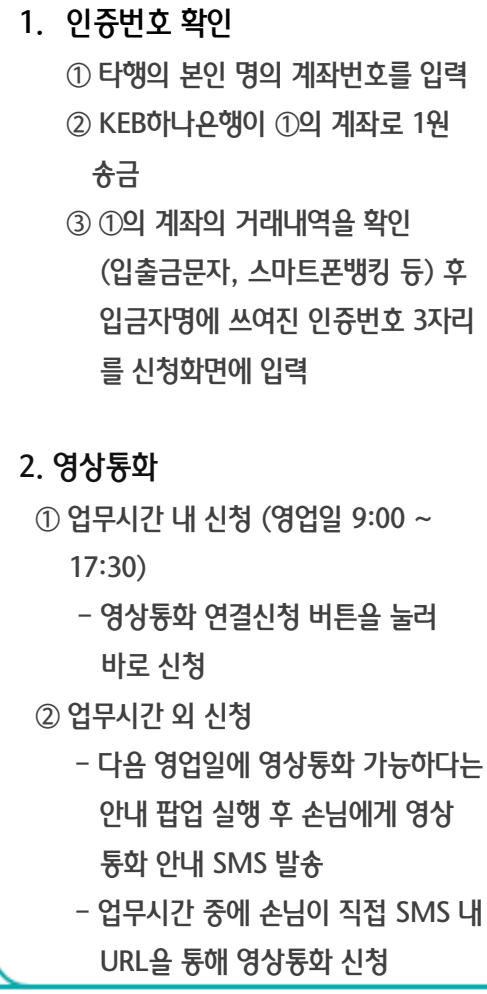

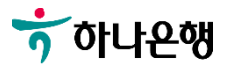

# 안내) 추가인증 방식설명 (2)

### Step7을 보완 설명 . 영하나 > 비대면 학생증카드 발급 신청 > 본인(학생) 인증 > 추가인증 방식 설명

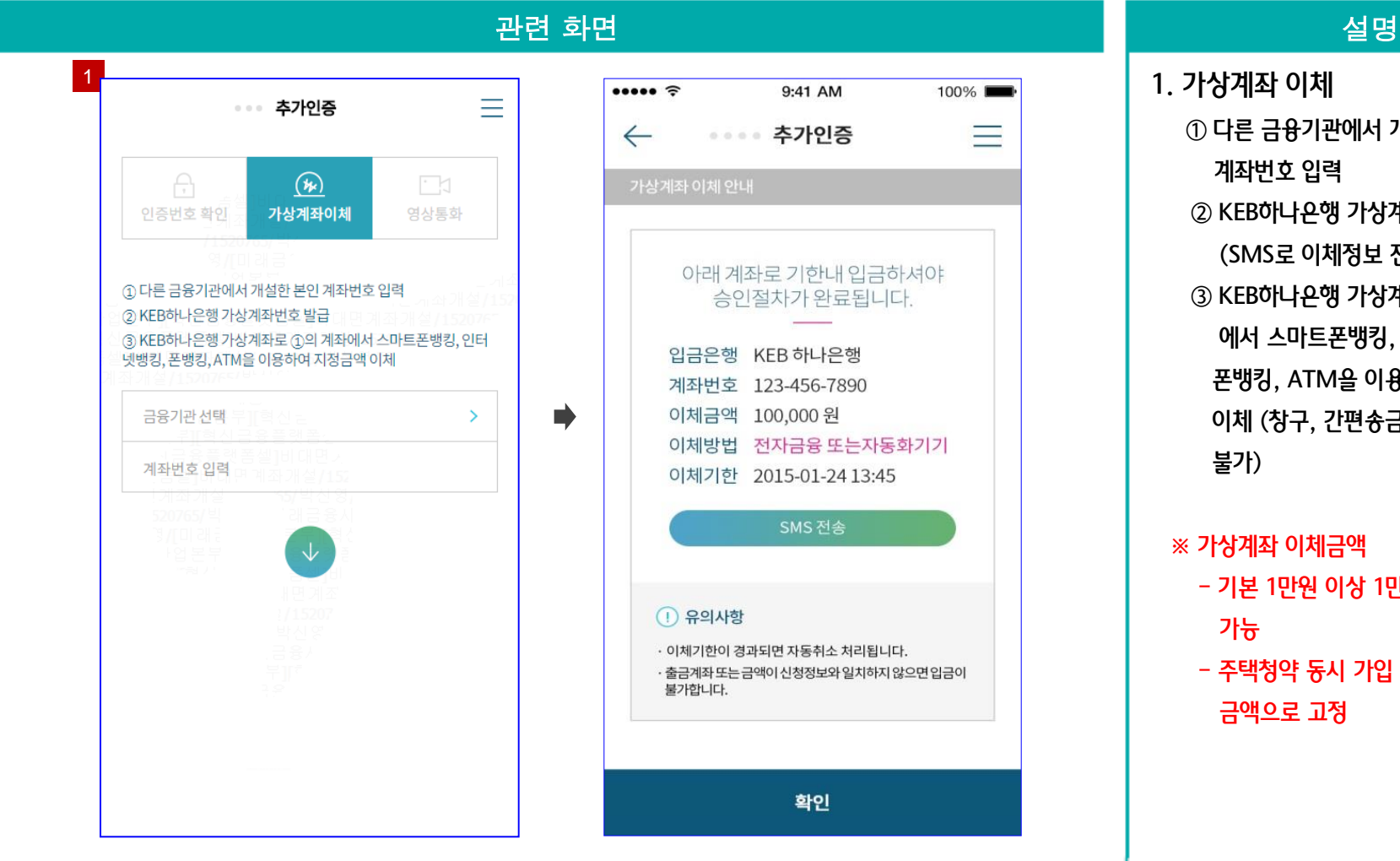

1. 가상계좌 이체  $\odot$  다른 금융기관에서 개설한 본인명의 계좌번호 입력 ② KEB하나은행 가상계좌번호 발급 (SMS로 이체정보 전송됨) ③ KEB하나은행 가상계좌로 ①의 계좌 에서 스마트폰뱅킹, 인터넷뱅킹, 폰뱅킹, ATM을 이용하여 지정금액 이체 (창구, 간편송금액 등에서 송금 불가)

#### ※ 가상계좌 이체금액

- 기본 1만원 이상 1만원 단위로 입력 가능
- 주택청약 동시 가입 시 청약 신규 금액으로 고정

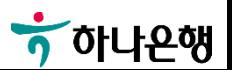

# 학생증카드 발급 신청 확인 및 완료

Step8. 영하나 > 비대면 학생증카드 발급 신청 > 계좌개설 > 학생증 카드신청 > 약관동의 > 카드신청 > 학생증카드 발급 신청 (1/2)

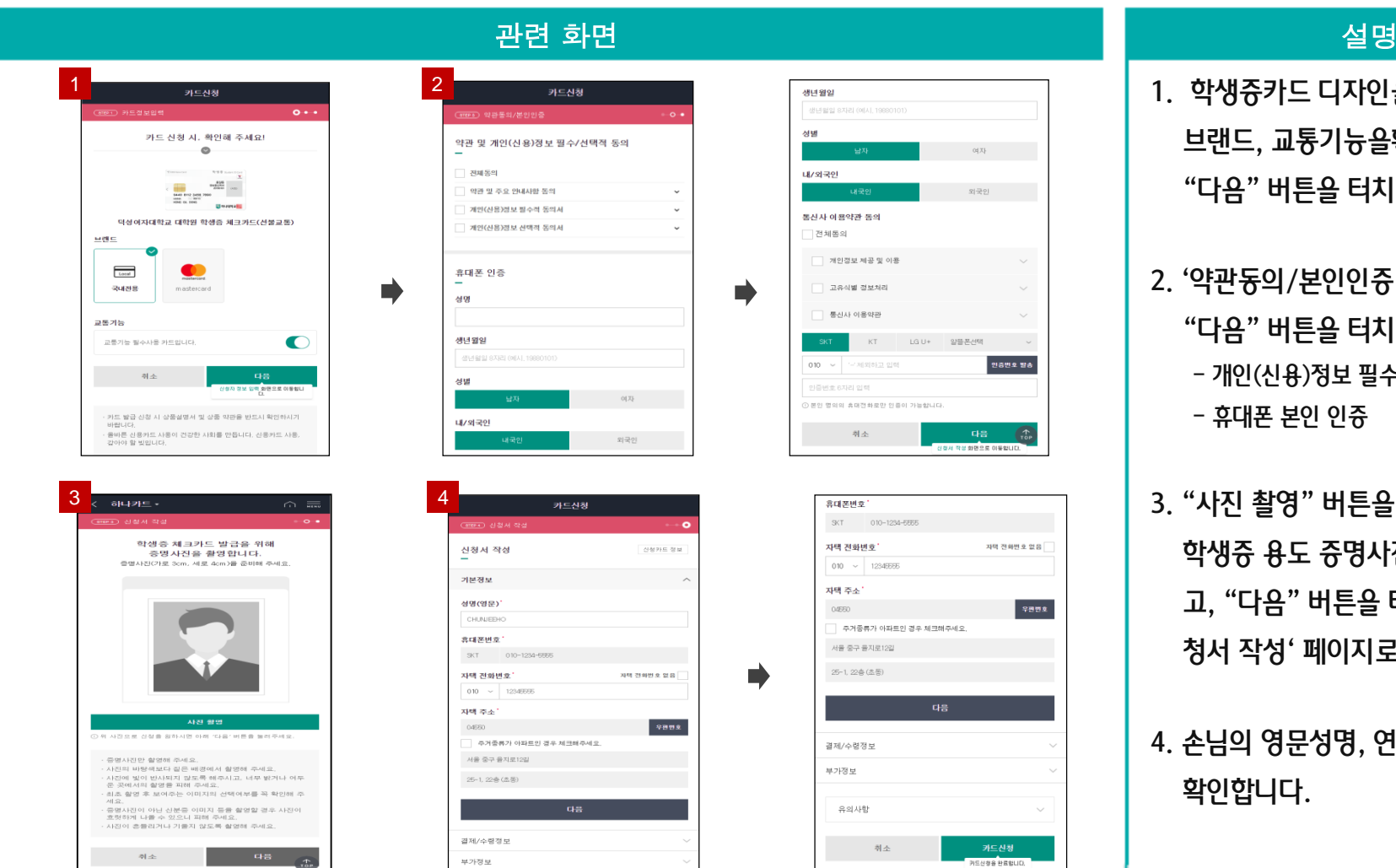

- 1. 학생증카드 디자인을 확인한후 브랜드, 교통기능을확인한 후 "다음" 버튼을 터치합니다.
- 2. '약관동의/본인인증'을 한 이후 "다음" 버튼을 터치합니다. - 개인(신용)정보 필수적/선택적 동의 - 휴대폰 본인 인증
- 3. "사진 촬영" 버튼을 터치하여 학생증 용도 증명사진을 촬영하 고, "다음" 버튼을 터치하여 '신 청서 작성' 페이지로 이동합니다.

### 4. 손님의 영문성명, 연락처, 주소를 확인합니다.

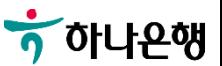

# 학생증카드 발급 신청 확인 및 완료

Step8. 영하나 > 비대면 학생증카드 발급 신청 > 계좌개설 > 학생증 카드신청 > 약관동의 > 카드신청 > 학생증카드 발급 신청 (2/2)

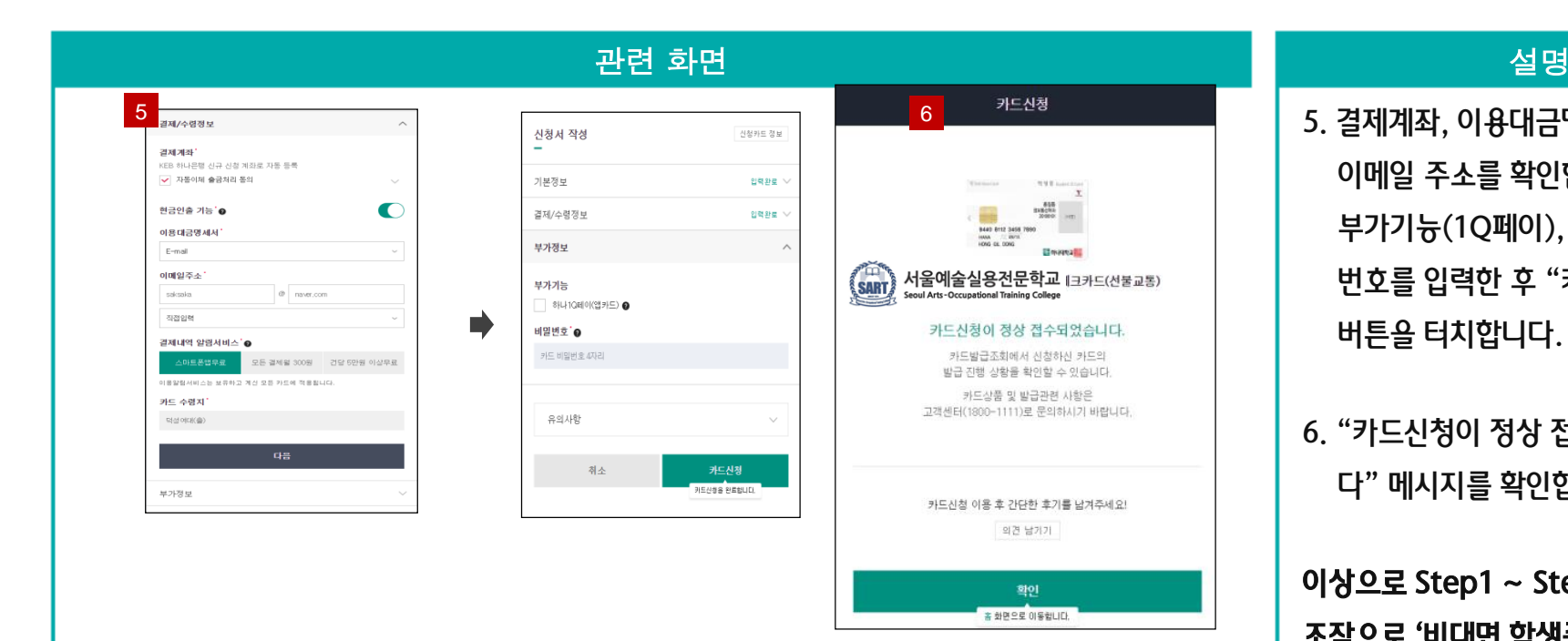

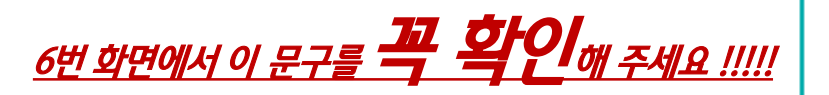

"카드신청이 정상 접수되었습니다."

5. 결제계좌, 이용대금명세서 이메일 주소를 확인합니다. 부가기능(1Q페이), 카드 비밀 번호를 입력한 후 "카드신청" 버튼을 터치합니다.

6. "카드신청이 정상 접수되었습니 다" 메시지를 확인합니다.

이상으로 Step1 ~ Step8 단계까지 조작으로 '비대면 학생증카드 발급 신청'을 완료합니다.

- ※ 하나카드는 학생증카드 신청이 완료 되면, 익영업일 카드 채번 및 발급함
	- 완제품 학생증카드는 관리영업점 수령 일정에 맞춰 지원 가능함

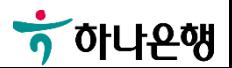

# 감사합니다

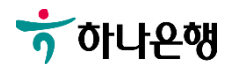

 $\bullet$